# **L'utilisation des formulaires**

# **Word**

 $C^*_{\eta}$ 

Estate Vacally 1

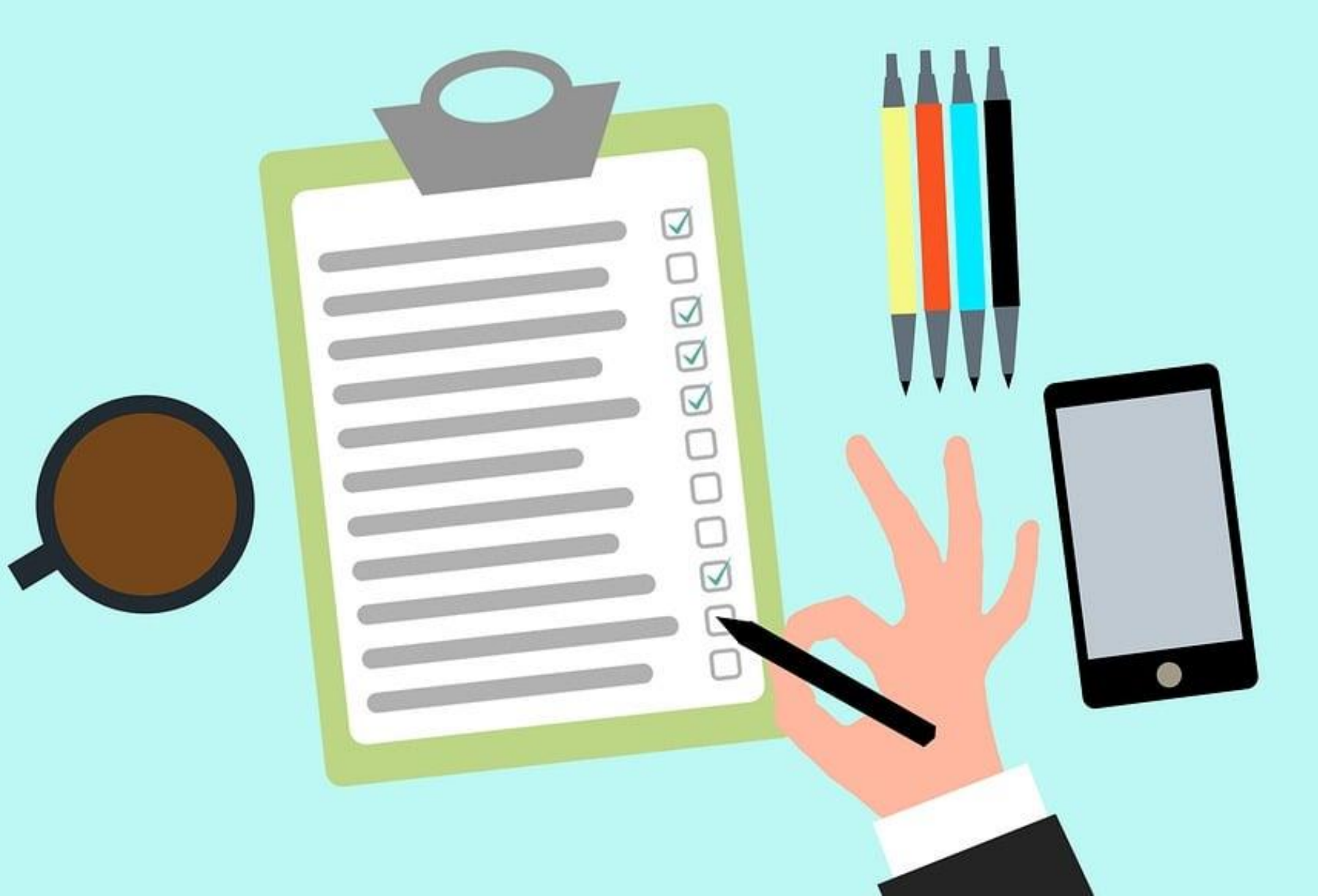

**novembre 2022**

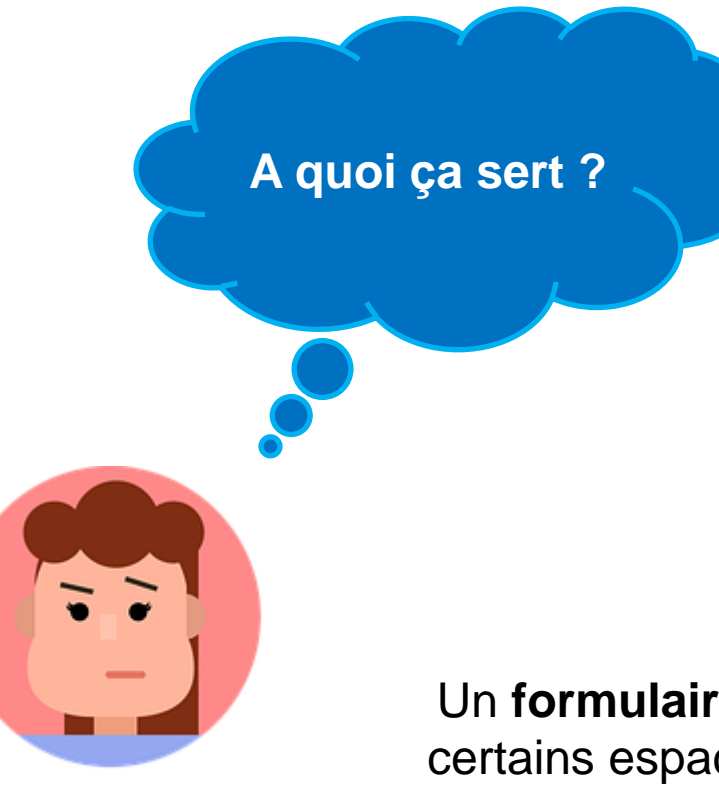

Un **formulaire** est un document dans lequel certains espaces sont réservés à la saisie de texte tandis que le reste du document est figé et ne peut pas être modifié.

**Les formulaires sont destinés au recueil d'information**.

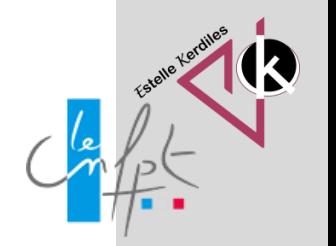

**novembre 2022**

# **Les étapes**

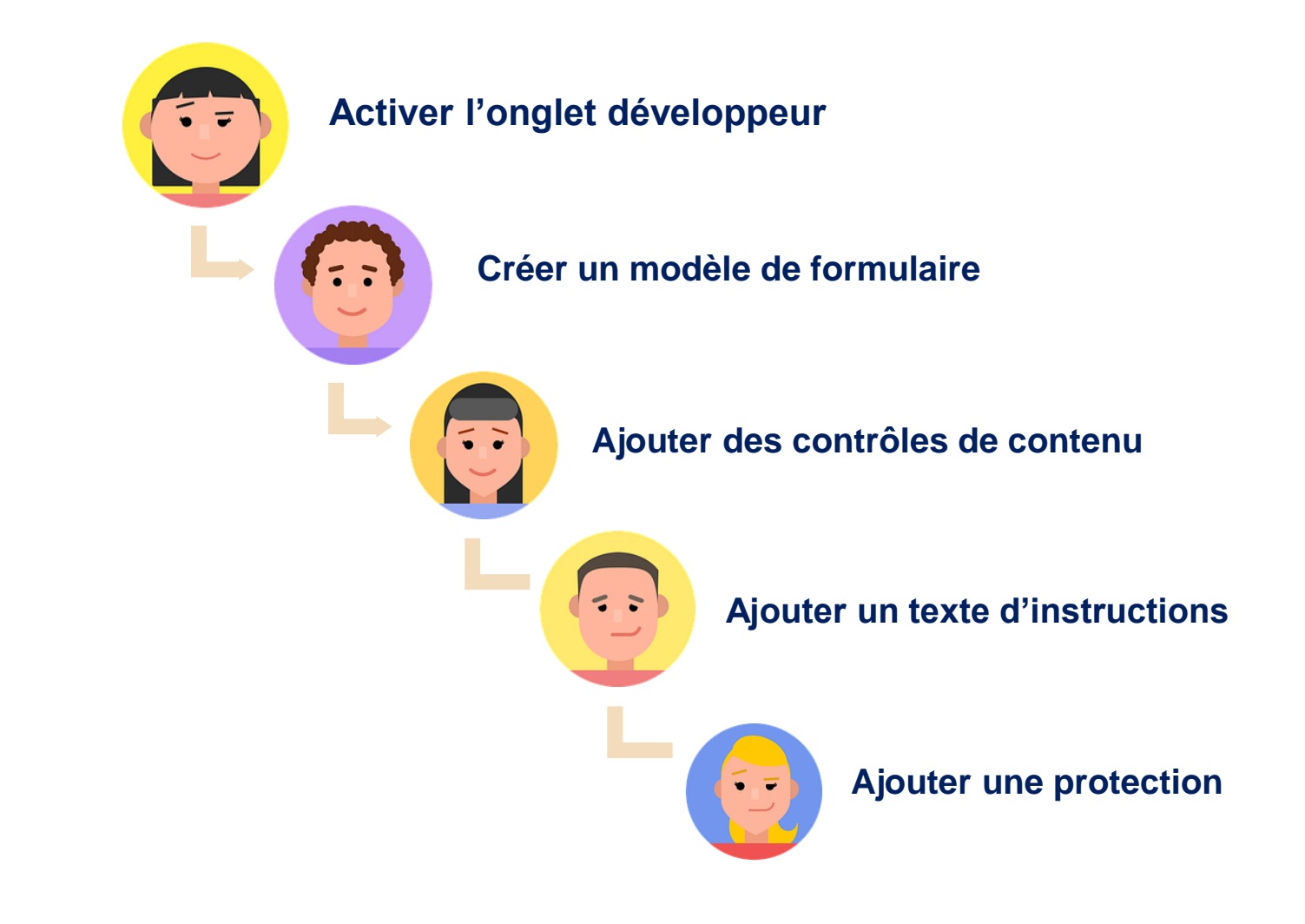

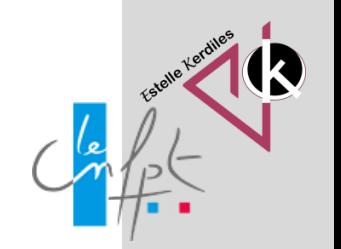

#### **L'onglet développeur**

#### Options Word

Générales  $\left| \frac{1}{\epsilon_{\text{min}}} \right|$  Personnaliser le ruban et les raccourcis clavier. Affichage  $\odot$ Personnaliser le ruban : 0 Choisir les commandes dans les Vérification catégories suivantes : Onglets principaux Commandes courantes  $\ddot{\phantom{1}}$ Enregistrement  $\geq$  Annuler Langue > Presse-papiers Accepter la révision Accessibilité > Police 目 Afficher la page entière **EEAfficher plusieurs pages** > Paragraphe Options avancées A<sup>^</sup>Agrandir la police [Augmenter... > Styles Personnaliser le ruban FAjouter un tableau > Édition Ajuster à la largeur de la fenêtre  $>$  Voix Barre d'outils Accès rapide > Rédacteur  $\equiv$  Alianer à gauche  $\mathfrak{S}_{\text{Annuler}}$ ь  $\triangledown$  Insertion Compléments **A** Apercu et impression  $\triangleright$  Dessin Centre de gestion de la confidentialité  $\equiv$  Centrer **▽** Conception Ajouter >> **B**Collage spécial... Mise en page **H**Coller **V** Références **门Coller D** Publipostage **B**Coller **C**opier Révision  $A$  Couleur de police Affichage Couleur de surlignage du texte Développeur X Couper Compléments Définir la valeur de numérotati...  $\sum$  Aide Définir le collage par défaut... Définir un nouveau format de n.. Nouvel onglet Nouveau groupe EZIDessiner un tableau Personnalisations: Réinitialiser v Raccourcis clavier : | Personnaliser... Importer/Exporter ~

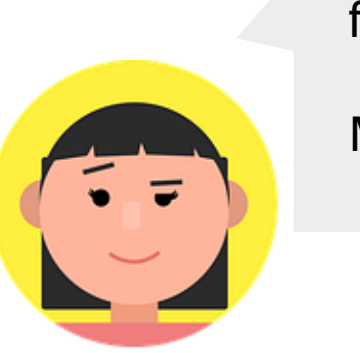

 $\checkmark$ 

Renommer...

Annuler

OK

Pour activer cet onglet il faut se rendre dans les options du logiciel car Microsoft l'a désactivé par défaut

- 1. Cliquez sur le menu « **Fichier**».
- 2. Dans le volet à gauche de la fenêtre sélectionnez « **Options**» pour accéder à la boîte de dialogue « **Options Word** ».
- 3. Accédez à l'onglet « **Personnaliser le ruban**» dans le volet gauche, et puis sélectionnez l'option « **Onglets principaux** » sous « **Personnaliser le ruban** ».
- 4. Vous devrez maintenant sélectionner la case « **Développeur**» et appuyer sur « **OK** » pour terminer.

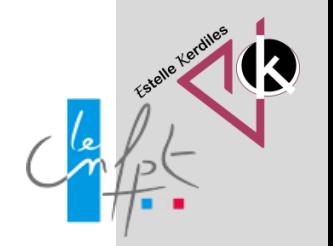

### **Créer un modèle**

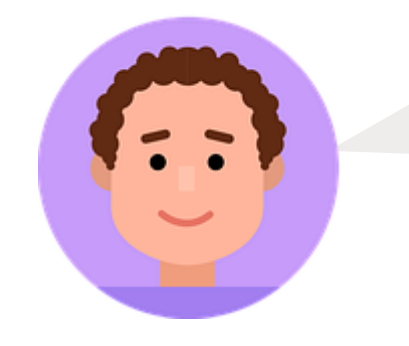

Vous pouvez créer votre formulaire en partant d'un document vierge mais le plus simple est d'utiliser un modèle existant

1.Ouvrez Microsoft Word et cliquez sur le menu « **Fichier**».

2.Sélectionnez « **Nouveau** » dans le volet à gauche de la fenêtre. Vous verrez à droite de nombreux modèles prédéfinis disponibles au téléchargement :

3.Tapez simplement le mot « **Formulaires**» dans la zone de recherche et appuyez sur « **Enter** ». 4.Parcourez la sélection de modèles pour en trouver celui qui répond le mieux à vos attentes.

5.Lorsque vous avez trouvé votre modèle, téléchargez-le et modifiez le formulaire selon vos besoins.

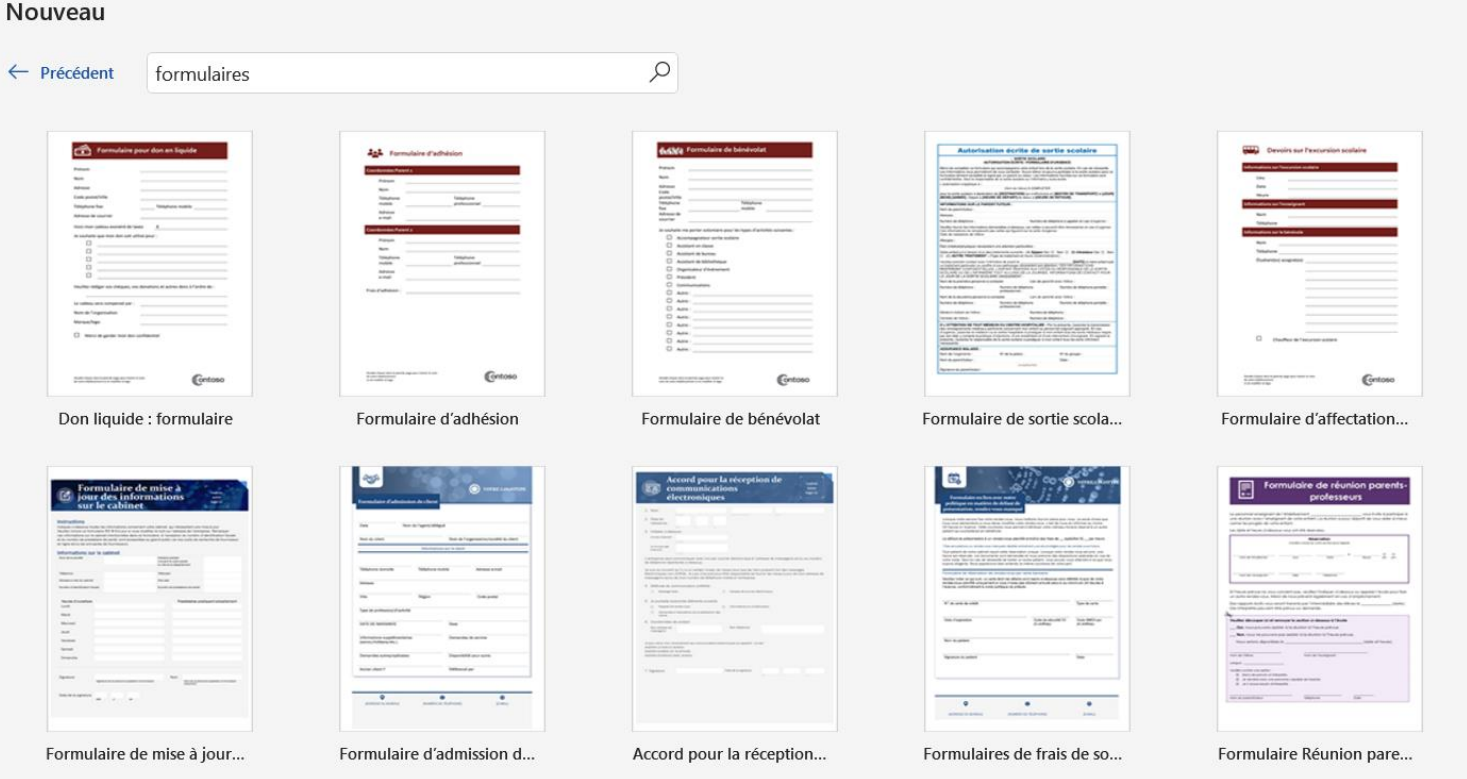

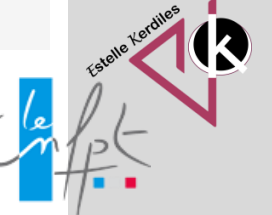

## **Partir d'une création**

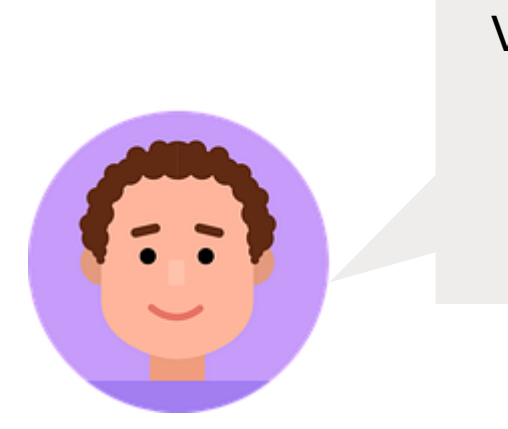

Vous pouvez également partir d'un document vierge

Cliquez sur le menu « **Fichier**» et sélectionnez « **Nouveau** » dans le volet gauche. Dans la zone des modèles, sélectionnez « **Document vierge**».

#### Nouveau

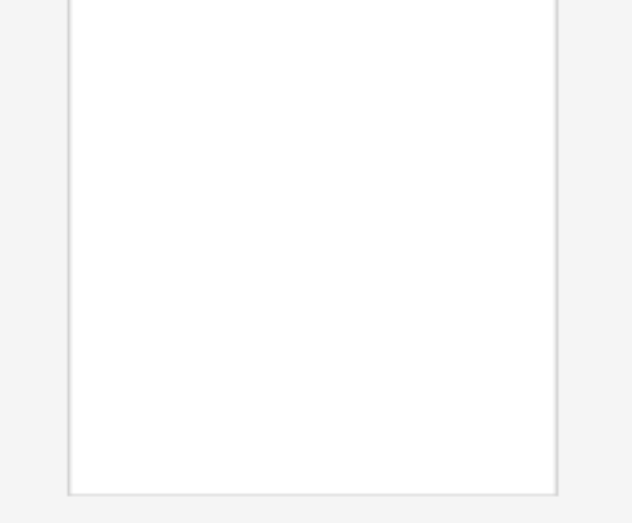

Document vierge

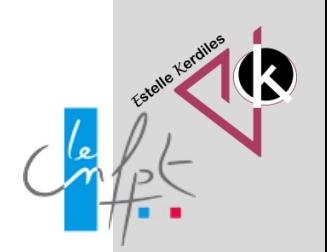

# **Définir les questions**

Pour cet exemple, chaque personne doit fournir les informations suivantes :

- Quel est votre nom ? (la réponse sera en texte brut).
- Quel est votre âge ? (liste déroulante).
- Votre date de naissance (sélecteur de date).
- Sexe (deux choix avec des cases à cocher).
- Code postal (réponse en texte brut).
- Numéro de téléphone (réponse en texte brut).
- Couleur primaire préférée et pourquoi ? (liste déroulante).
- Quels sont vos plats préférés ? (case à cocher et réponse en texte brut).
- Quel est votre travail de rêve et pourquoi ? (Votre réponse ne doit pas dépasser 200 mots) (réponse en texte enrichi)
- Quel type de véhicule conduisez-vous ? (Réponse en texte brut)

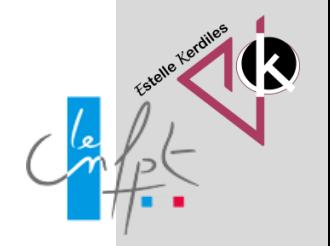

#### **Activer le mode création**

Avant de commencer choisissez « **Mode création** » pour commencer à créer différentes options de contrôle et si vous souhaitez voir à quoi il ressemble en action il faudra désélectionner l'option « **Mode création** ».

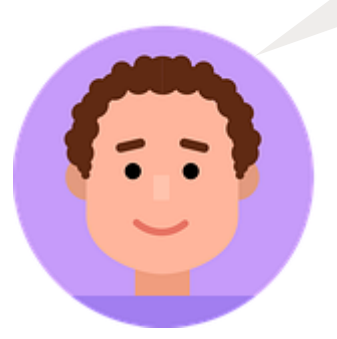

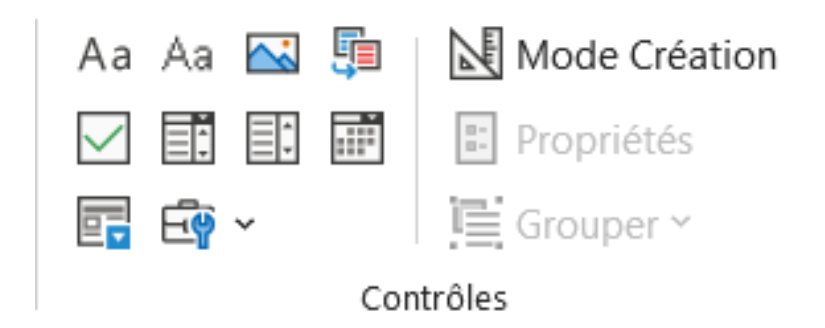

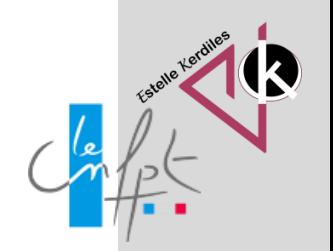

#### **Ajouter des contrôles de contenu**

Vous êtes maintenant prêt à ajouter les différentes parties du formulaire, que Word appelle les champs de contrôle de contenu.

La section « **Contrôles** » comprend environ huit contrôles différents qui peuvent être ajoutés à votre document Word : texte enrichi, texte brut, image, galerie de blocs de construction, case à cocher, zone de liste déroulante, liste déroulante et sélecteur de date.

Vous pouvez passer votre souris sur les champs pour voir les différentes options.

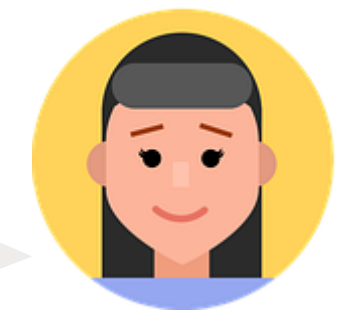

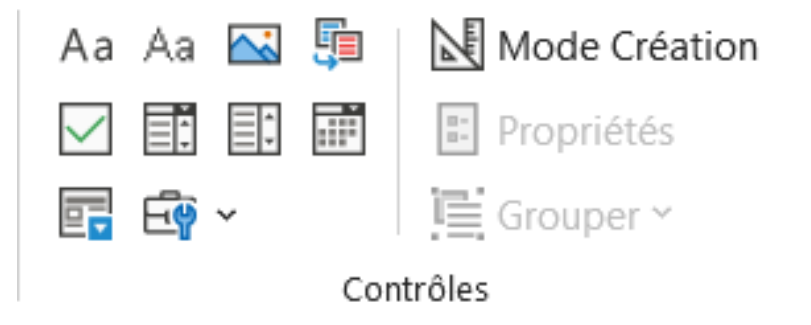

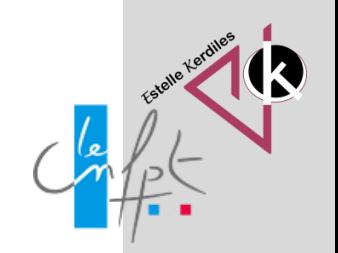

#### **Insérer des Sections de texte**

Vous pouvez sélectionner l'option « **Contrôle du contenu de texte enrichi** » qui offre la possibilité de modifier la mise en forme et de saisir plusieurs paragraphes ou

« **Contrôle du contenu de texte brut »** qui autorise uniquement le texte brut sans mise en forme et limite ce que les utilisateurs écrivent.

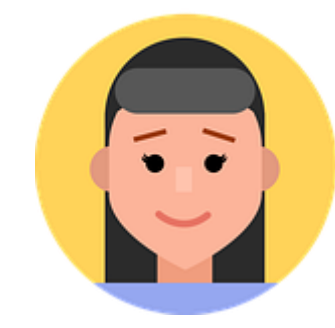

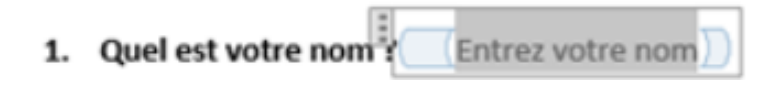

1. Quel est votre nom? Entrez votre nom

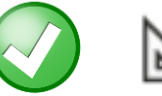

#### Mode Création

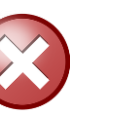

Mode Création

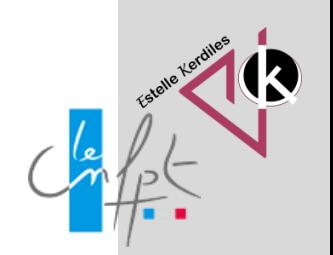

#### **Propriétés des contrôles de contenu**

Vous pouvez donner un titre au contrôle, changer la couleur, modifier le style du texte et spécifier si le contrôle peut être modifié ou supprimé.

Tout en bas se trouvent les options spécifiques au contrôle, qui, dans le cas d'un contrôle en texte brut, indiquent si vous souhaitez autoriser plusieurs paragraphes ou non. Cette dernière option est utile si vous avez une question qui demande plus de précisions.

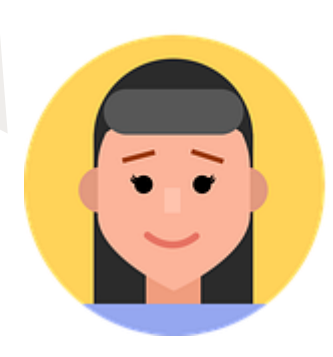

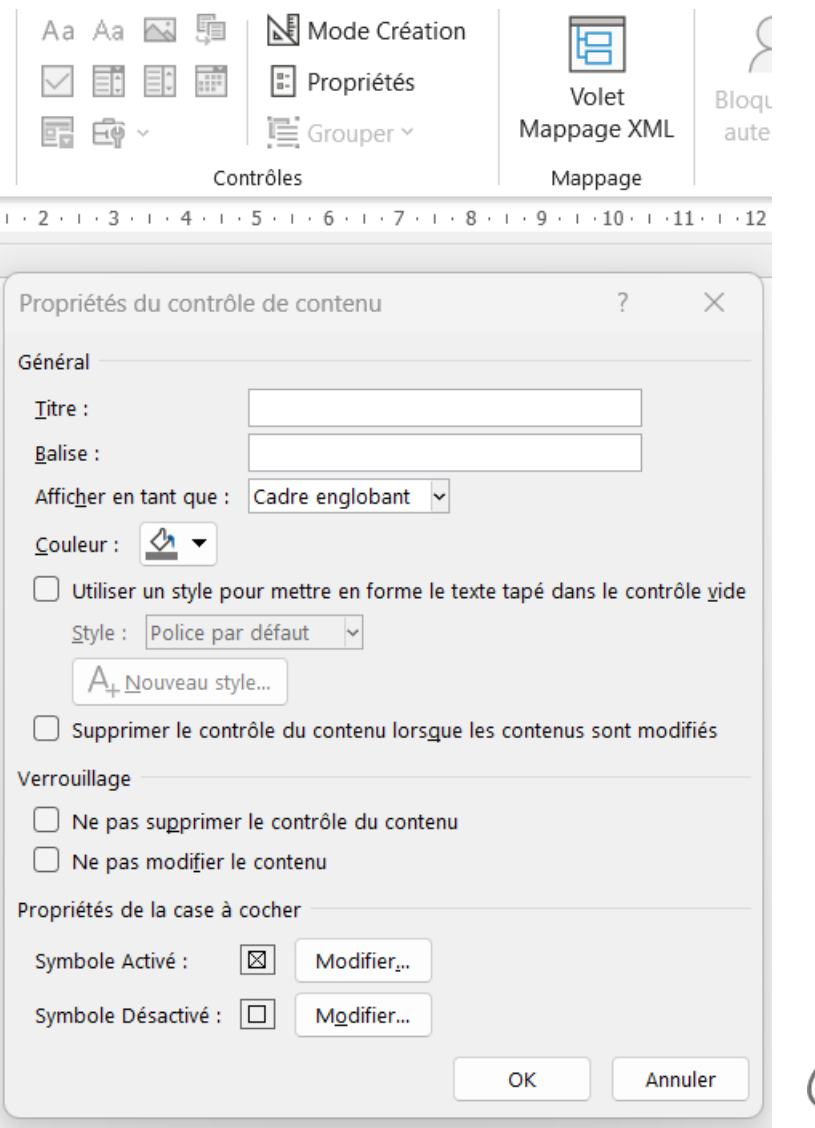

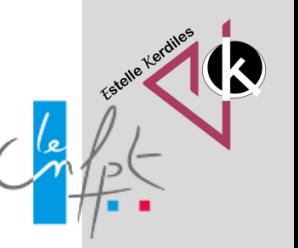

## **Ajouter une option de sélection de dates**

Si vous devez ajouter des dates dans un formulaire, vous pouvez le faire avec le contrôle « **Contrôle du contenu de sélecteur de dates** »

comme par exemple pour la question qui demande la date de naissance. Lorsque vous cliquez dessus, un calendrier apparaît et vous pouvez simplement cliquer sur la date pour la sélectionner.

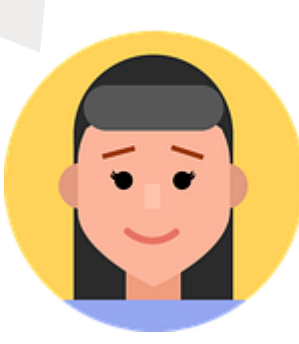

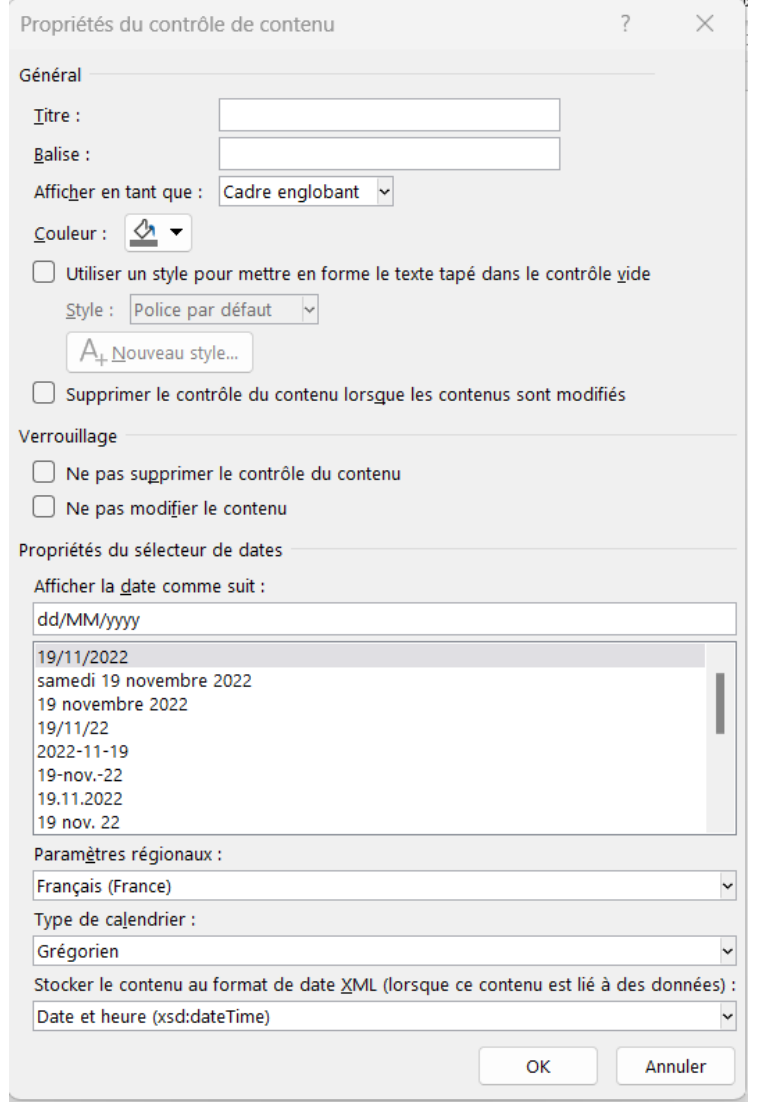

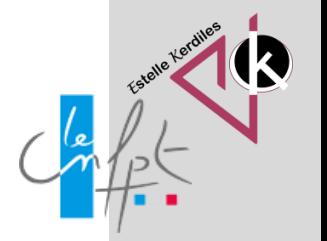

#### **Insérer une zone de liste déroulante**

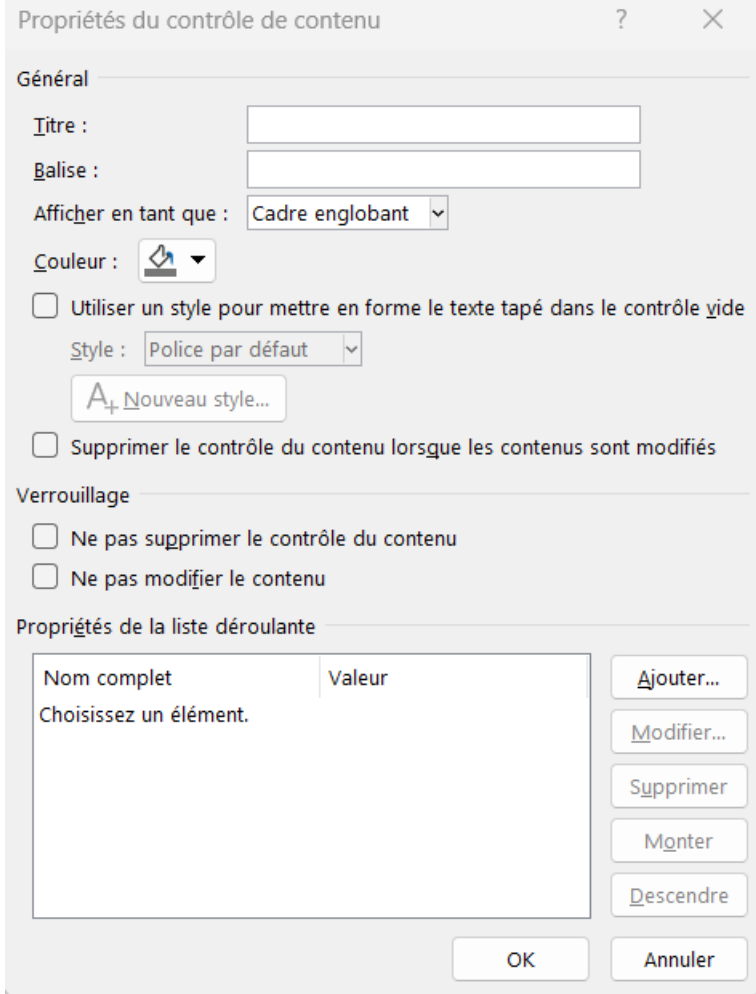

**novembre 2022**

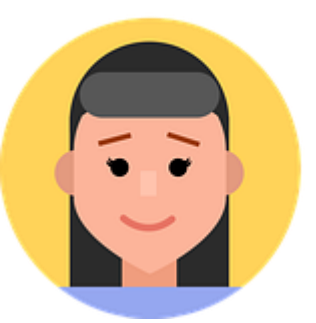

Insérer un contrôle de contenu de liste déroulante puis cliquez sur le bouton « **Propriétés**» pour afficher la boîte de dialogue. Pour chaque option que vous souhaitez placer dans la liste déroulante, cliquez sur le bouton « **Ajouter** » et, dans la boîte de dialogue « **Ajouter un choix** », entrez le nom de l'option dans la zone de texte « **Nom complet** ».

Puisqu'il s'agit d'une zone de liste déroulante, les utilisateurs peuvent sélectionner une option et saisir pourquoi ils la choisissent.

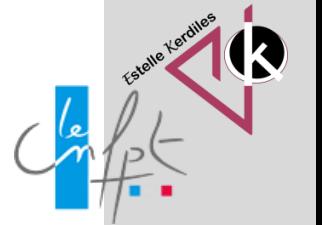

### **Insérer une liste déroulante avec des options**

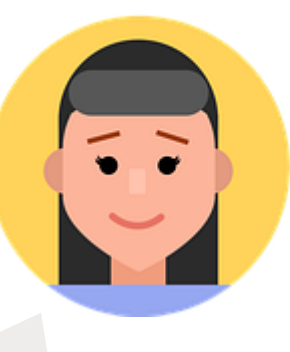

#### Vous pouvez également ajouter une « **zone de liste déroulante** ».

La différence entre le contrôle de zone de liste déroulante et le contrôle de liste déroulante est que ce dernier ne permet à l'utilisateur d'entrer sa propre valeur.

Dans **la liste déroulante**, un utilisateur doit choisir parmi l'un des choix de la liste.

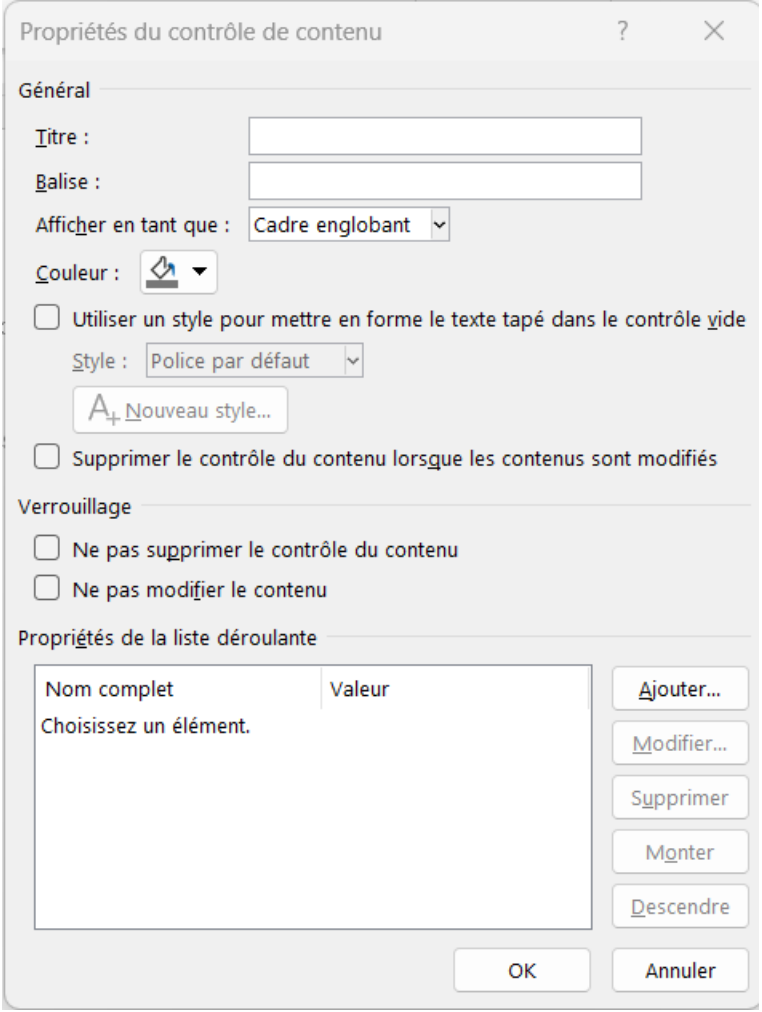

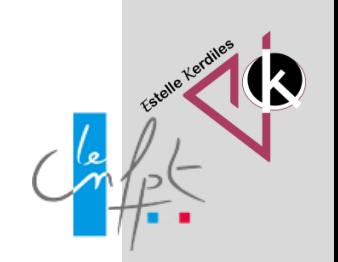

#### **Insérer des cases à cocher**

Lorsque vous ajoutez une **case à cocher** et que vous essayez de taper du texte, cela vous indique que la sélection est verrouillée.

S'il est le cas, sous devez cliquer à côté de la case à cocher, puis saisir votre texte.

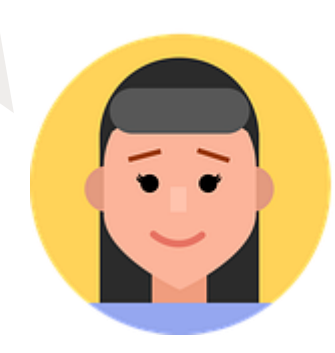

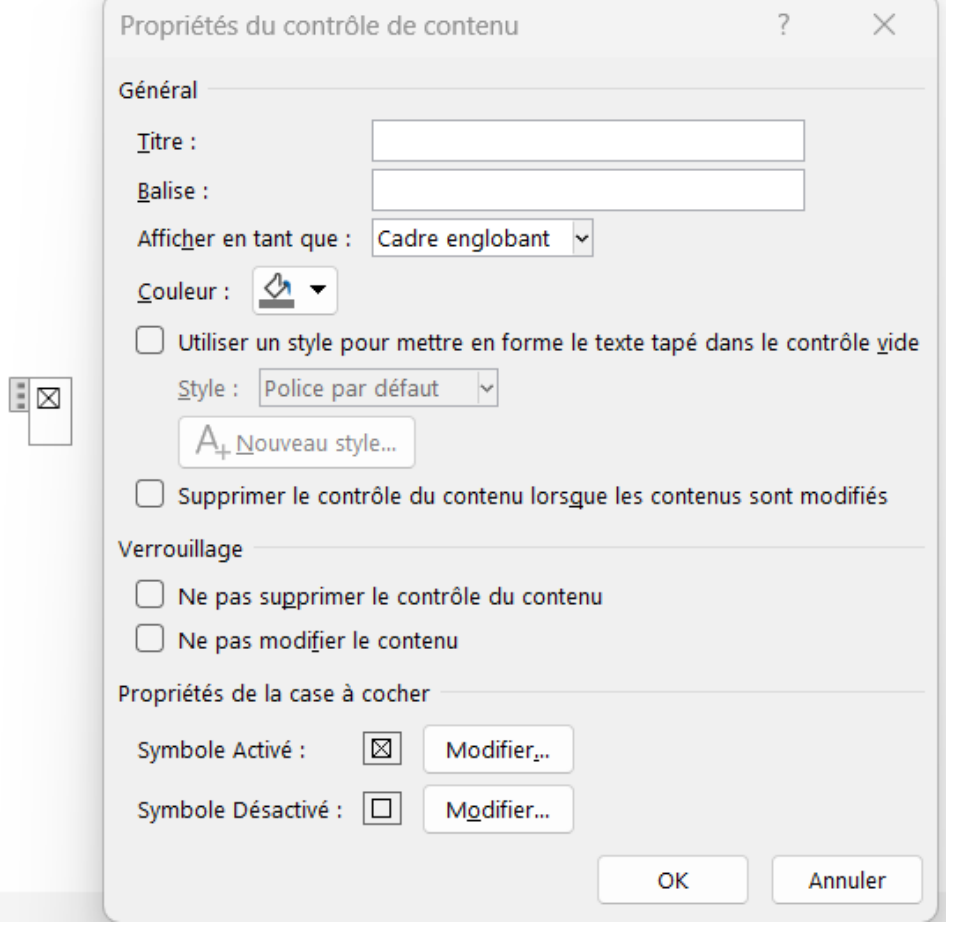

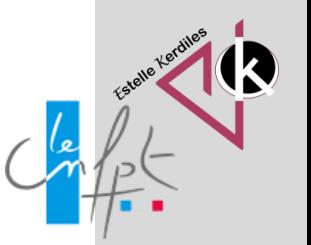

#### **Modifier le texte d'instructions**

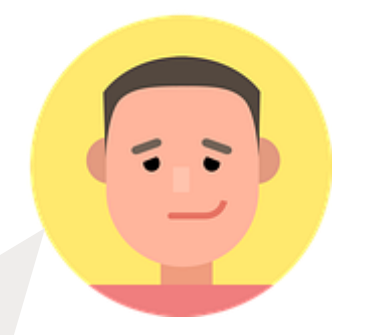

Par défaut Word propose un **texte d'instructions** pour les utilisateurs du formulaire.

Si vous souhaitez personnaliser ce texte après avoir terminé le formulaire suivez ces étapes :

1. Accédez à l'onglet « **Développeur**» et sélectionnez « **Mode création** ».

2. Cliquez sur le contrôle de contenu dans lequel vous souhaitez modifier le texte d'instructions d'espace réservé.

3. Effectuez la modification souhaitée dans le texte de l'espace réservé et effectuez la mise en forme dans votre style préféré en utilisant les options de police dans le ruban.

4. Décochez « **Mode création**» pour désactiver le mode de conception et enregistrez votre texte d'instructions ajouté.

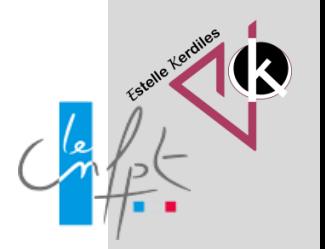

#### **Insérer une protection dans votre formulaire**

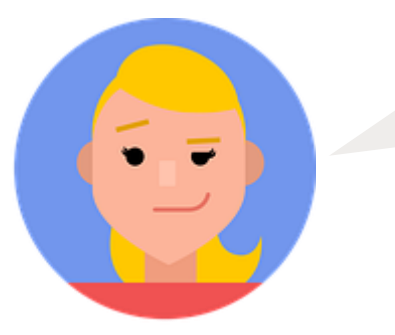

Une fois que vous avez inséré tous les contrôles dans votre document, il faut **protéger** le formulaire. L'utilisateur ne pourra ni supprimer les contrôles ni en ajouter d'autres.

Ouvrez le document contenant le formulaire.

Accédez à l'onglet « **Accueil** », et appuyez sur le raccourci **CTRL + A** pour sélectionner le document entier.

Allez dans l'onglet « **Développeur** » et sélectionnez « **Restreindre la modification**».

Dans le volet qui apparaît à droite, assurez-vous de cocher la case « **Autoriser uniquement ce type de modification dans le document**».

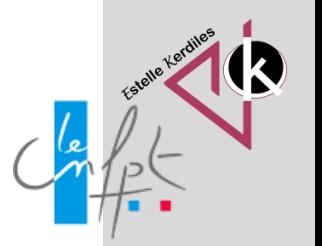

#### **Insérer une protection dans votre formulaire**

Cliquez sur le menu déroulant sous « **Restrictions de modifications** » et choisissez « **Remplissage de formulaires**».

Cliquez sur « **Oui, activer la protection**», puis entrez un mot de passe si vous le souhaitez. Désormais, seuls les champs du formulaire seront modifiables et tout le reste sera verrouillé / protégé. L'utilisateur peut facilement utiliser la touche TAB pour se déplacer entre les différents champs du formulaire.

Cliquez sur le bouton « **Enregistrer** » pour enregistrer votre modèle.

**Remarque :** Vous pouvez également rendre vos formulaires beaucoup plus beaux at attrayants si vous utilisez des tableaux pour tout organiser.

> Vous êtes maintenant prêt à utiliser votre nouveau formulaire pour saisir des données.

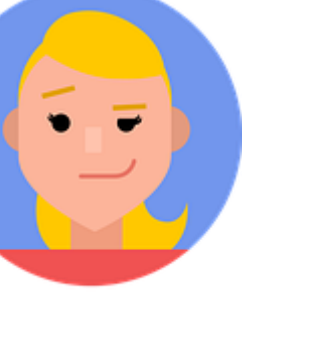

#### **Exemple du formulaire terminé**

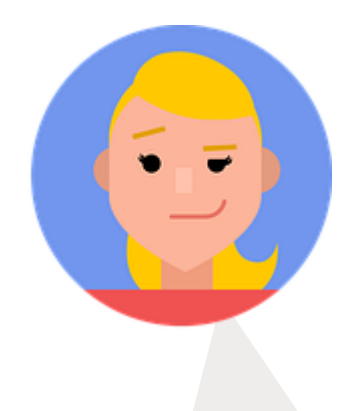

Cliquez ici pour le télécharger en [version Word :](https://www.cours-gratuit.com/images/tuto-word/3461/id-demo-3461.docx)

- Ouel est votre nom?  $\mathbf{1}$ . Entrez votre nom
- 2. Quel est votre âge ? Sélectionnez votre âge
- Votre date de naissance : Sélectionnez votre date de naissance З.
- $\Box$ Homme  $\Box$ Femme Sexe: 4.
- 5. Code postal : Entrez votre code postale
- Numéro de téléphone : Entrez votre numéro de téléphone 6.
- Couleur primaire préférée et pourquoi : Choisissez la couleur que vous préférez et dites pourquoi. 7.
- Quelles sont vos plats les plus préférés ? :  $\Box$ Tajine  $\Box$ Pizza Un autre plat ?  $\Box$ couscous 8.
- Quel est votre travail de rêve et pourquoi ? (Votre réponse ne doit pas dépasser 200 mots) Dites-9.

nous quel est votre travail de rêve

10. Quel type de véhicule conduisez-vous ? Entrez le type de véhicule que vous conduisez

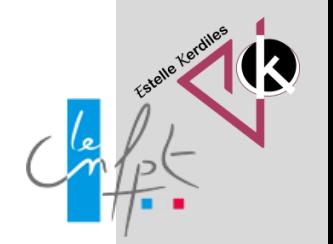

#### **Images libres de droit : pixabay.com**

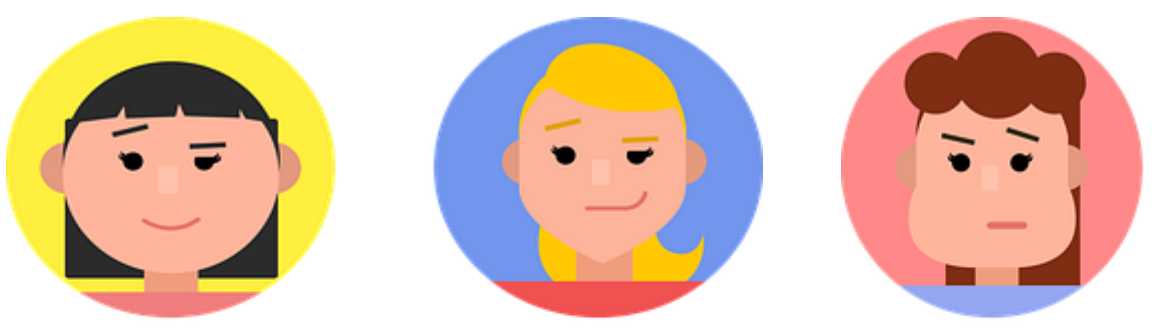

**Source : https://www.cours-gratuit.com/tutoriel-word/**

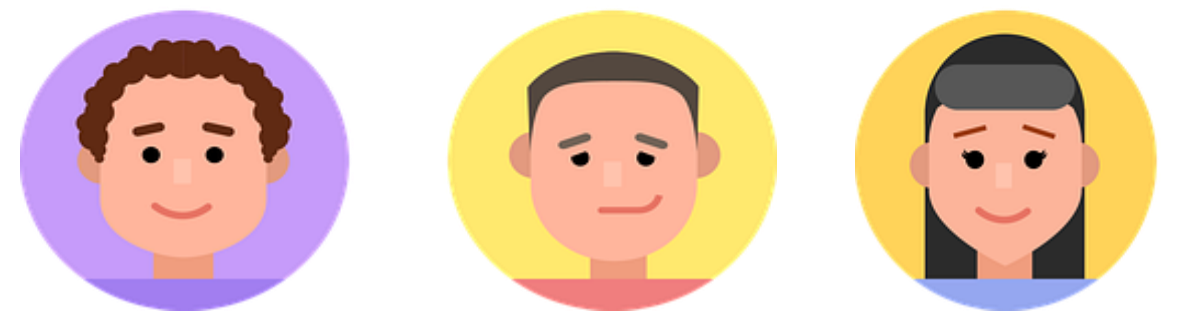

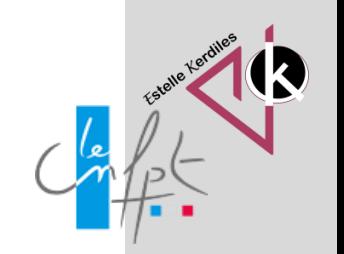

**Auteur : Estelle KERDILES**